## **EVOLVEO StrongPhone X1 - instalace firmware**

(doporučený operační systém WIN7, WIN8, WIN 8.1 a baterie nabitá minimálně na 50% celkové kapacity)

- 1. Stáhněte do svého počítače a rozbalte soubor **evolveo-strongphone-X1.zip**
- 2. Nainstalujte ovladač pro Windows, spusťte soubor /USB Driver/**InstallDriver.exe**
- 3. Spusťte aplikaci pro přehrání firmware, /FlashTool\_v5.1304.00**/Flash\_tool.exe**
- 4. Nastavte v aplikaci **"USB Download/Readback"** (viz obrázek).

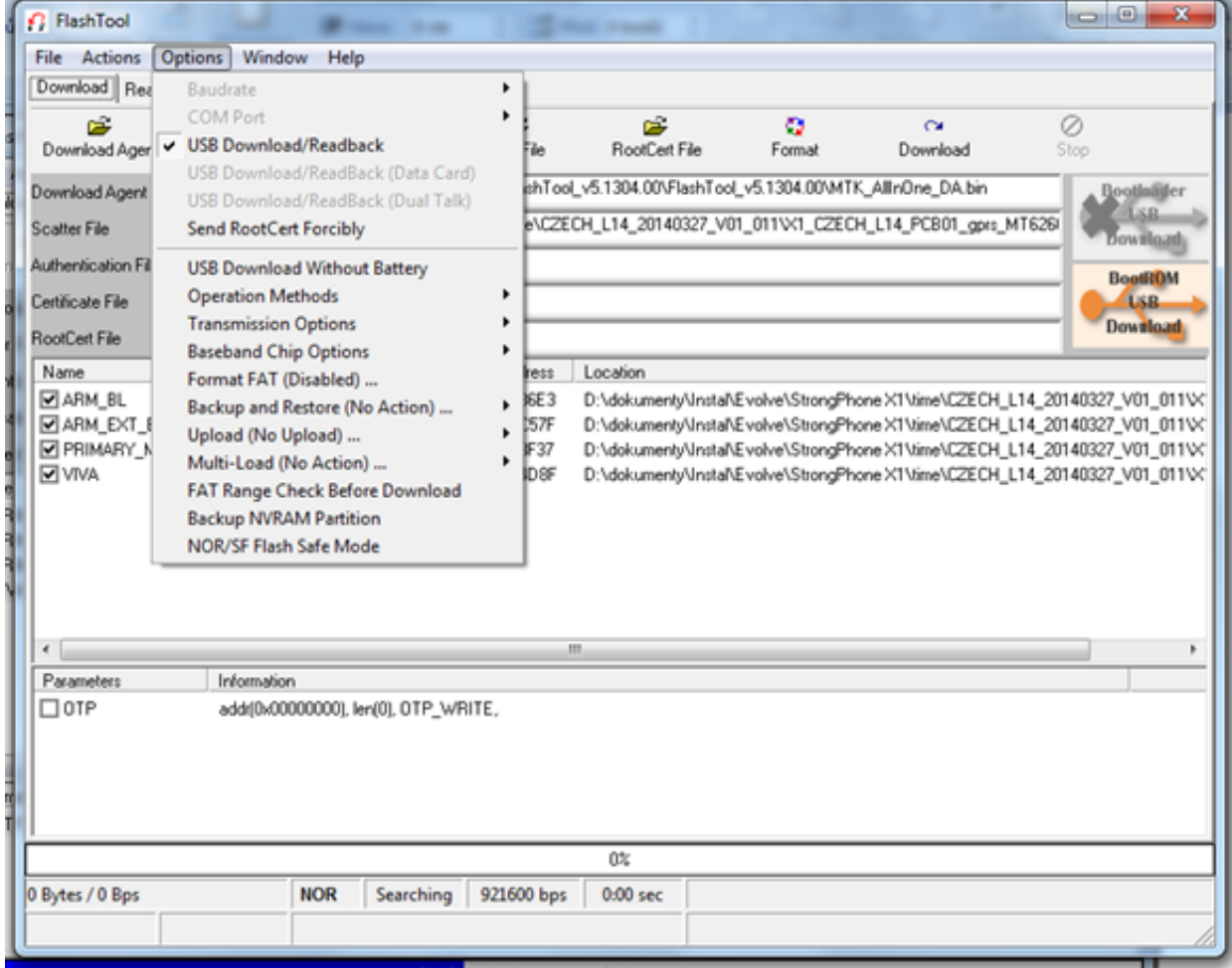

- 5. V programu "FlashTool" nastavte "Scatter/Config File", vyberte soubor evolveostrongphone-X1.zip\evolveo-strongphone-X1\X1\_CZECH\_L14\_PCB01\_gprs\_MT6260\_S00.MAUI\_11B\_W13\_08\_MP\_V3.bin**/TELSDA60A\_1 1B\_BB.cfg**
- 6. Klikněte na ikonu "**Download"**, vložte USB kabel do USB portu v počítači. Zapojte USB kabel do vypnutého telefonu a současně přidržte tlačítko na mobilním telefonu "0" (nula). Spustí se instalace ovladače (driveru) pro telefon.
- 7. Po instalaci ovladače stiskněte ikonu "**Stop"**. Poté odpojte USB kabel z mobilního telefonu, stiskněte znovu ikonu "Download" a zapojte USB kabel do mobilního telefonu. Přidržte současně tlačítko na mobilním telefonu **"0"** (nula) a firmware se začne instalovat do mobilního telefonu.

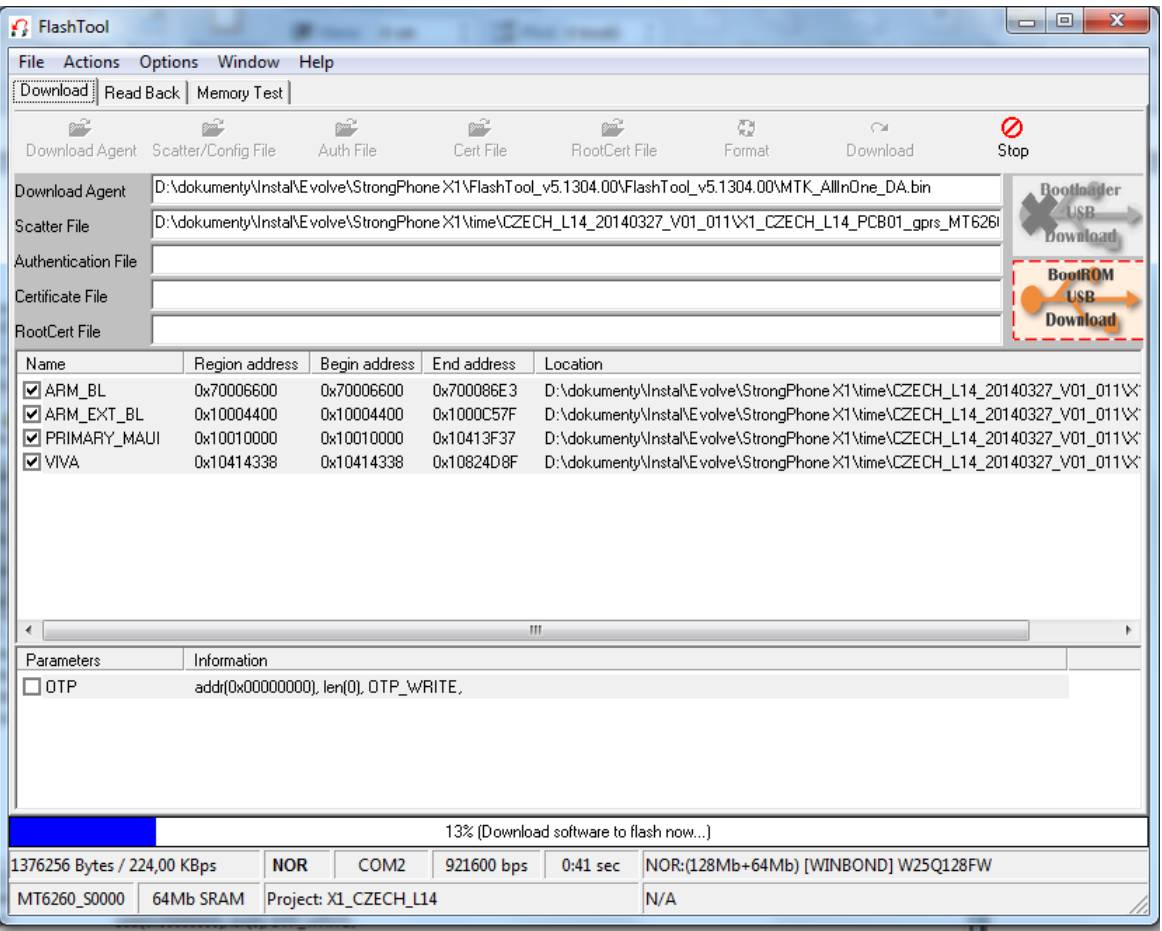

## 8. Jakmile se firmware nainstaluje do mobilního telefonu, zobrazí se ikona "OK"

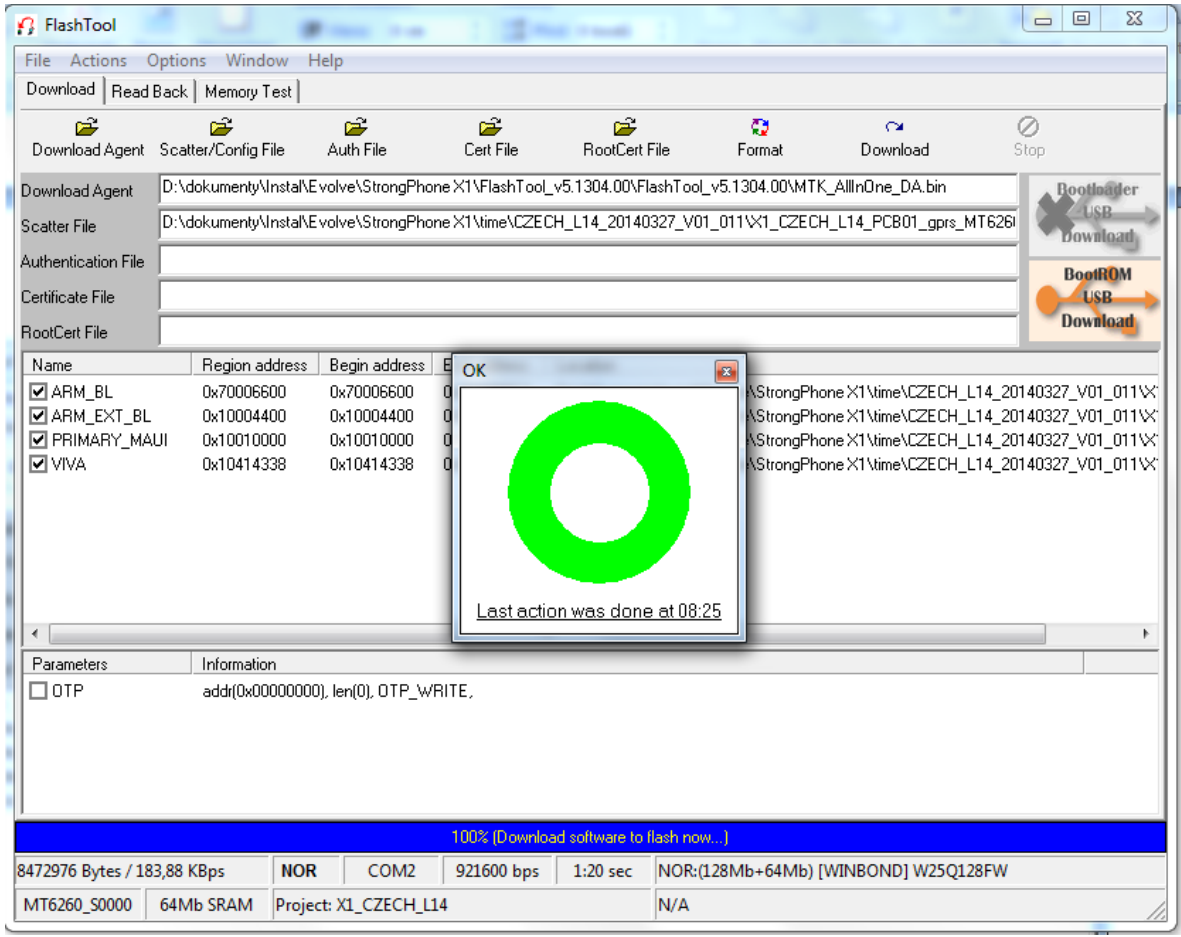

- 9. Nový firmware je nainstalovaný. Nyní můžete mobilní telefon odpojit od USB portu a zapnout jej.
- 10. Jazyk telefonu můžete rychle změnit s pomocí středového tlačítka na mobilním telefonu. Jeho stisknutím doprava si zvolíte požadovaný jazyk ze seznamu jazyků.